# Configurazione delle proprietà del Link Layer Discovery Protocol sugli switch gestiti serie 200/300 Ī

## **Obiettivi**

Le funzioni principali di LLDP (Link Layer Discovery Protocol) sono quelle di garantire che i dispositivi di rete installati su una determinata rete si annunciino correttamente ai propri vicini e di consentire al dispositivo di archiviare le informazioni di rilevamento sui propri vicini. Questo protocollo è utile per la risoluzione dei problemi. Gli switch gestiti serie 300 offrono diverse proprietà LLDP che è possibile configurare manualmente. In questo modo, è possibile ottenere informazioni più accurate sui diversi eventi della rete in modo da rilevare più rapidamente un possibile problema di connettività. In questo documento viene spiegato come configurare le proprietà LLDP sugli switch gestiti serie 200/300.

#### Dispositivi interessati

·SF/SG serie 200 e SF/SG serie 300 Managed Switch

#### Versione del software

•1.3.0.62

### Impostazione proprietà LLDP

Passaggio 1. Accedere all'utility di configurazione Web e scegliere Amministrazione > Rilevamento - LLDP > Proprietà. Viene visualizzata la pagina Proprietà:

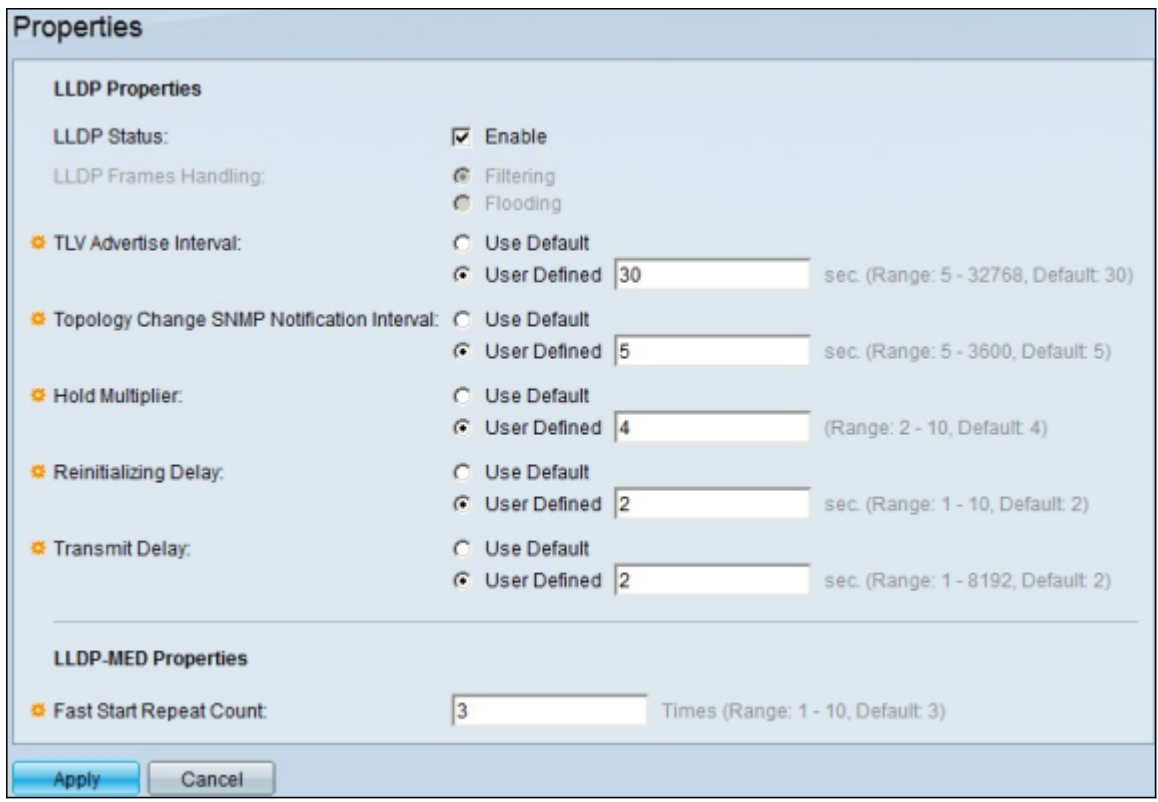

Passaggio 2. Selezionare la casella di controllo Enable (Abilita) per abilitare LLDP sullo switch nel campo LLDP Status (Stato LLDP).

Nota: se LLDP non è abilitato, fare clic sul pulsante di opzione per l'azione da eseguire se viene ricevuto un pacchetto che soddisfa i criteri scelti:

·Filtraggio: elimina il pacchetto.

·Inoltro: inoltra il pacchetto a tutti i membri VLAN.

Passaggio 3. Il campo Intervallo annunci TLV imposta la frequenza in secondi con cui vengono inviati gli aggiornamenti degli annunci LLDP. Fare clic sul pulsante di opzione di una delle opzioni disponibili per impostare il parametro:

·Usa default - Viene utilizzato un valore di default per questo parametro.

·Definito dall'utente: è possibile immettere un valore definito per questo parametro nel campo specificato.

Passaggio 4. Il campo Intervallo di notifica SNMP modifica topologia imposta l'intervallo di tempo minimo in secondi per le notifiche quando la topologia dello switch cambia. Fare clic sul pulsante di opzione di una delle opzioni disponibili per impostare questo parametro:

·Usa default - Viene utilizzato un valore di default per questo parametro.

·Definito dall'utente: è possibile immettere un valore definito per questo parametro nel campo specificato.

Passaggio 5. Il campo Moltiplicatore di blocco imposta il periodo di tempo durante il quale i pacchetti LLDP vengono bloccati prima di essere scartati. L'unità è misurata in multipli dell'intervallo TLV Advertise. Ad esempio, se l'intervallo di annuncio TLV è 20 secondi e il moltiplicatore di blocco è 4, i pacchetti LLDP verranno scartati dopo 80 secondi. Fare clic sul pulsante di opzione relativo a una delle opzioni disponibili per impostare questo parametro:

·Usa default - Viene utilizzato un valore di default per questo parametro.

·Definito dall'utente: è possibile immettere un valore definito per questo parametro nel campo specificato.

Passaggio 6. Il campo Ritardo reinizializzazione consente di impostare l'intervallo di tempo in secondi che intercorre tra la disabilitazione e la reinizializzazione di LLDP. Questo evento segue un ciclo di abilitazione/disabilitazione LLDP. Fare clic sul pulsante di opzione di una delle opzioni disponibili per impostare questo parametro:

·Usa default - Viene utilizzato un valore di default per questo parametro.

·Definito dall'utente: è possibile immettere un valore definito per questo parametro nel campo specificato.

Passaggio 7. Il campo Ritardo trasmissione imposta la quantità di tempo in secondi che passa tra le successive trasmissioni di frame LLDP. Ciò è dovuto alle modifiche apportate alla base di informazioni per la gestione dei sistemi locali LLDP. Fare clic sul pulsante di opzione di una delle opzioni disponibili per impostare questo parametro:

·Usa default - Viene utilizzato un valore di default per questo parametro.

· Definito dall'utente: è possibile immettere un valore definito per questo parametro nel campo specificato.

Passaggio 8. Il campo Conteggio ripetizioni avvio rapido consente di impostare il numero di volte in cui i pacchetti LLDP vengono inviati quando il meccanismo di avvio rapido LLDP-MED viene inizializzato. Questo evento si verifica quando un nuovo dispositivo endpoint multimediale è collegato allo switch. Immettere in questo campo il numero di volte desiderato.

Passaggio 9. Fare clic su Apply (Applica) per salvare la configurazione.

#### Informazioni su questa traduzione

Cisco ha tradotto questo documento utilizzando una combinazione di tecnologie automatiche e umane per offrire ai nostri utenti in tutto il mondo contenuti di supporto nella propria lingua. Si noti che anche la migliore traduzione automatica non sarà mai accurata come quella fornita da un traduttore professionista. Cisco Systems, Inc. non si assume alcuna responsabilità per l'accuratezza di queste traduzioni e consiglia di consultare sempre il documento originale in inglese (disponibile al link fornito).